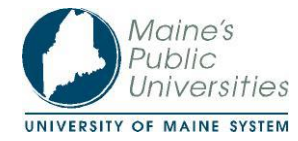

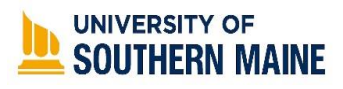

# **Graduate Student Professional Development Fund** *Concur Student User Guide*

**Congratulations** on your recent award from the Graduate Student Professional Development Fund (GSPDF)! This fund was created to provide financial support for graduate students like you pursuing professional development opportunities.

Your award will be processed in Concur, the University's travel and reimbursement system.

*Before your award can be processed*, you'll need to fill in all required fields and make **ASHLEY** your delegate by following the instructions below.

**Thank you,**

**Ashley Dougherty Melissa Campbell**

Graduate Assistant, Office of Graduate Studies Procurement Coordinator, University of Maine System

### **FMI or questions please contact:**

**Ashley Dougherty**, Graduate Assistant, Office of Graduate Studies, University of Southern Maine 207-780-4812 I ashley.reagan@maine.edu

**Melissa Campbell**, Procurement Coordinator, Strategic Procurement, University of Maine System 207-780-5207 [I melissa.campbell@maine.edu](mailto:melissa.campbell@maine.edu)

## **Ensuring your access to Concur**

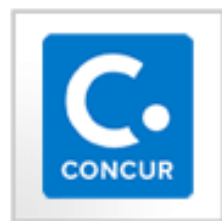

During the award process, your Concur account will be setup. To verify that your account has been setup, log into your Campus Portal [\(http://my.usm.maine.edu\)](http://my.usm.maine.edu/) and look for the Concur icon (pictured left) in the Launchpad.

If you don't have the icon, and you have received account verification (from Ashley Dougherty or Melissa Campbell), contact **USM's Help Desk at 207-780-4029** for assistance.

## **Reimbursement**

Once your Concur account is active, you'll need to update your Employee Self-Service Travel and Expense profile:

## From the main page in **MaineStreet**, navigate to **Employee Self-Service**, select **Travel and Expenses**, then select **DirectDep Personal Data OrgData**.

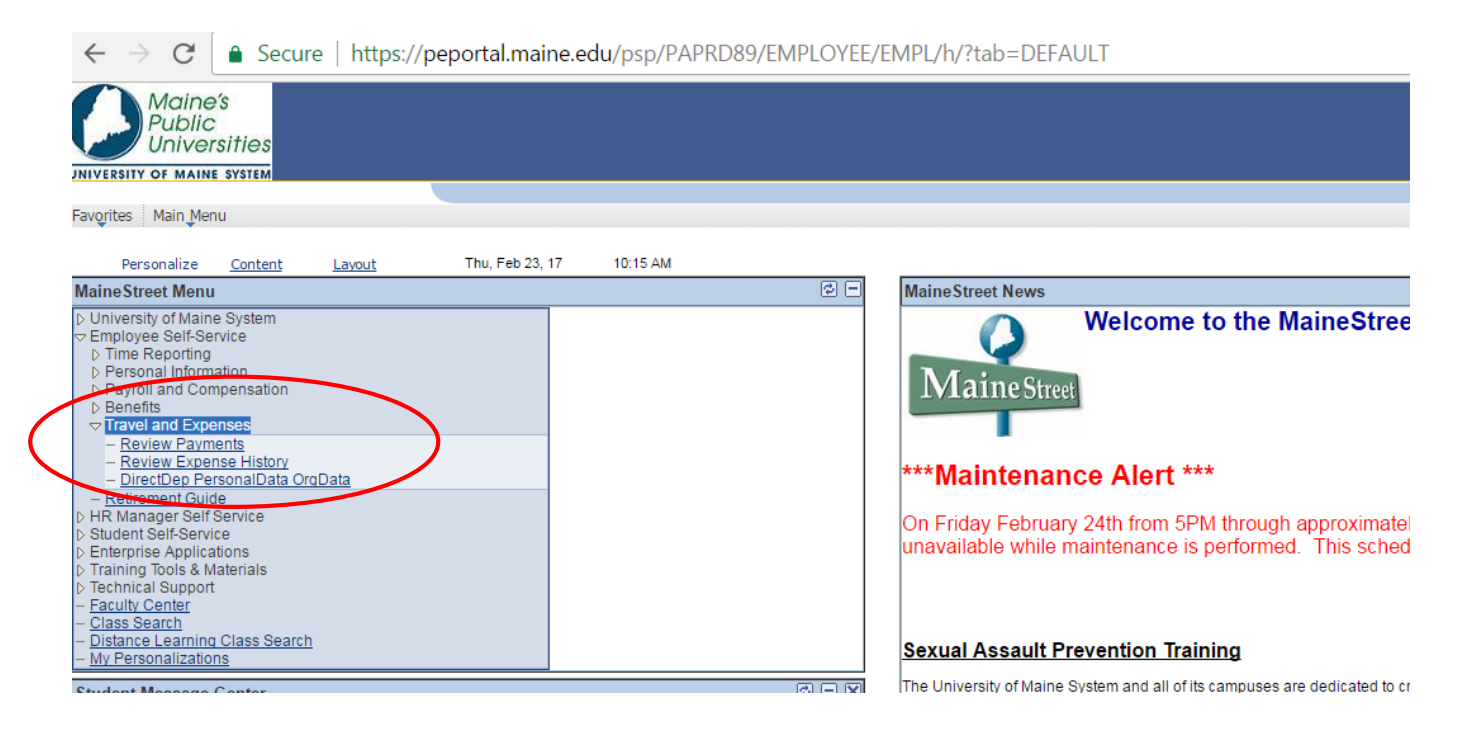

Next, select the **Personal Data** tab. Please confirm/update your employee/student information, home address, mailing address and where to send payments to. Click **Save** once complete.

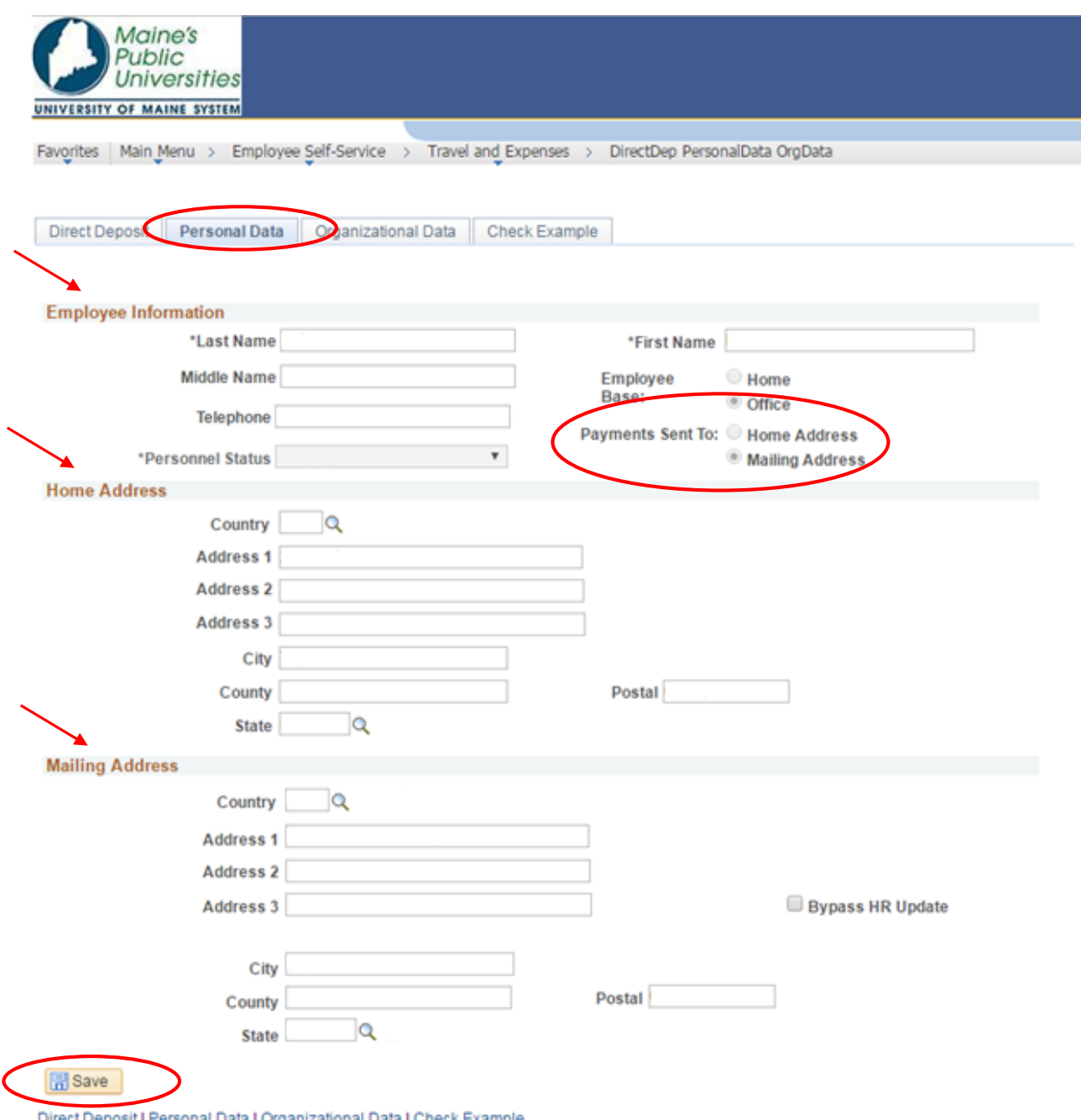

Direct Deposit | Personal Data | Organizational Data | Check Example

## **Check**

\*\*The system that processes travel **is separate from** the system that processes student payroll. Even if you have setup direct deposit for student payroll, mailed checks will be the default payment method for travel, until you setup the direct deposit for travel.\*\*

### **Direct deposit**

Students who wish to receive funds via direct deposit need to update their Travel & Expense profile in MaineStreet.

#### Next, navigate to the **Direct Deposit** tab.

If you would like to receive your cash advance/reimbursement via **direct deposit**, add your bank information in the appropriate boxes. If you need assistance with locating your bank information from a check, select the **Check Example** button. **Save** all changes.

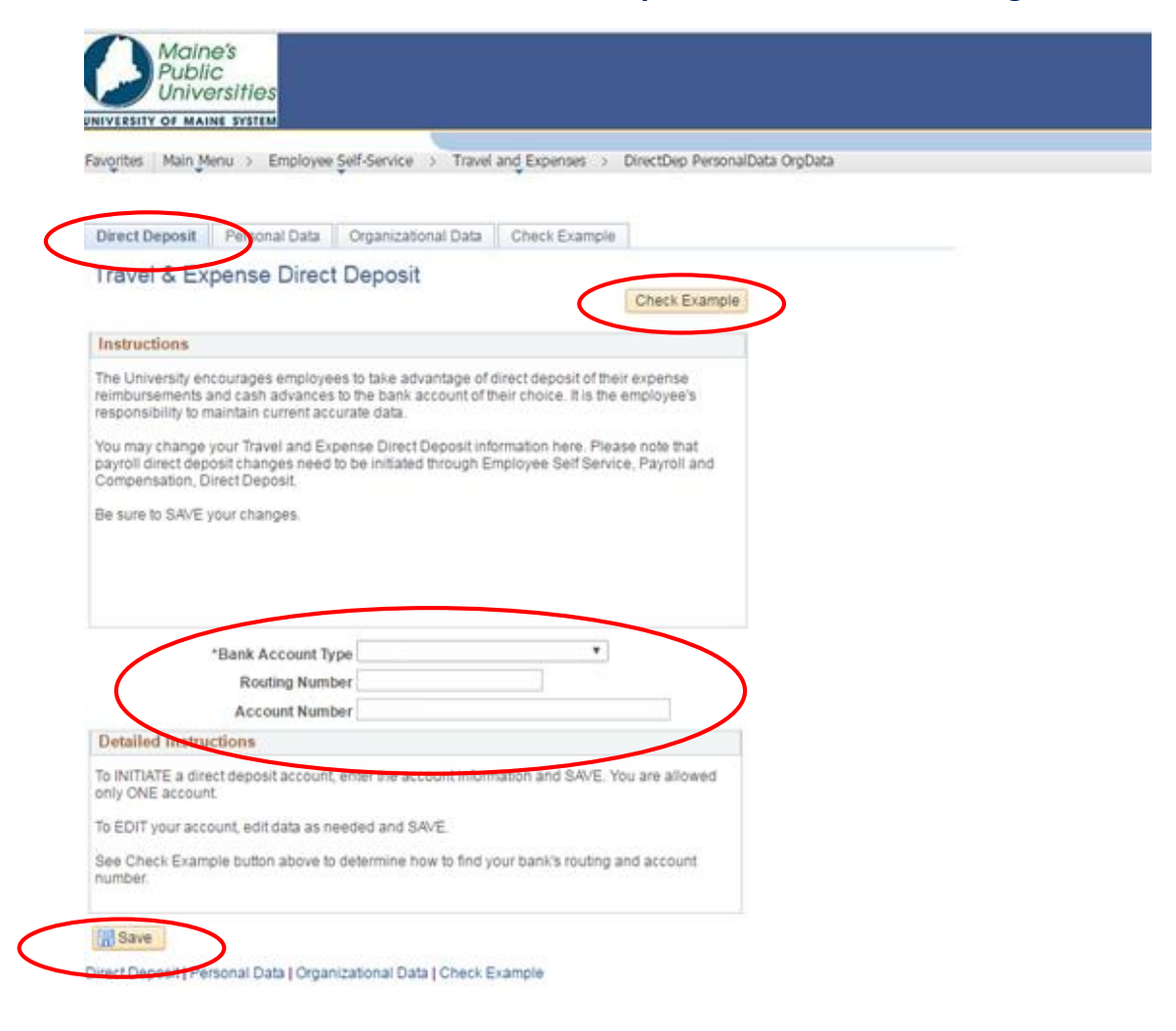

# **Concur login and profile validation**

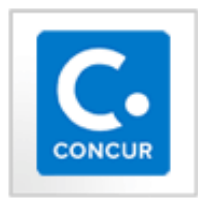

The main way to log into Concur is through your Campus Portal Launchpad. If you have the icon, select it and you will automatically be logged in and directed to the homepage.

Once logged in, your first step will be to validate your profile. Think of your Concur profile as similar to an online bank account. Your profile MUST be validated before creating and filing requests or reports**.**

## Select your **Profile** menu in the upper right corner of your screen.

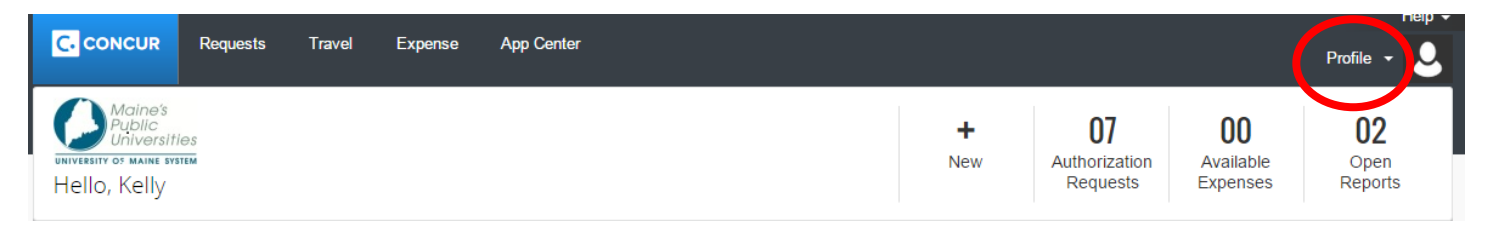

#### Next, select **Profile Settings**.

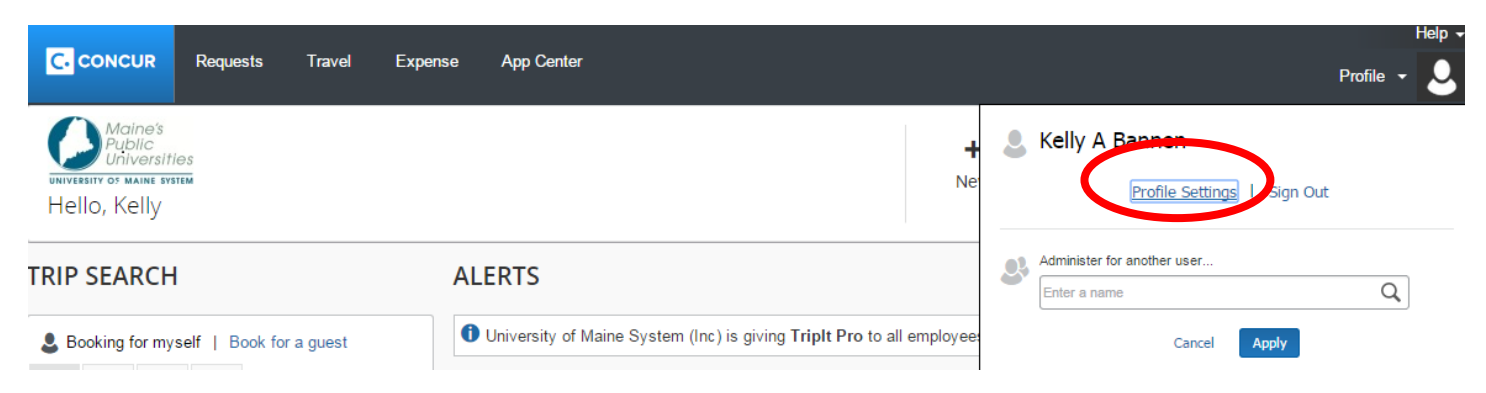

## Next, select **Personal Information**.

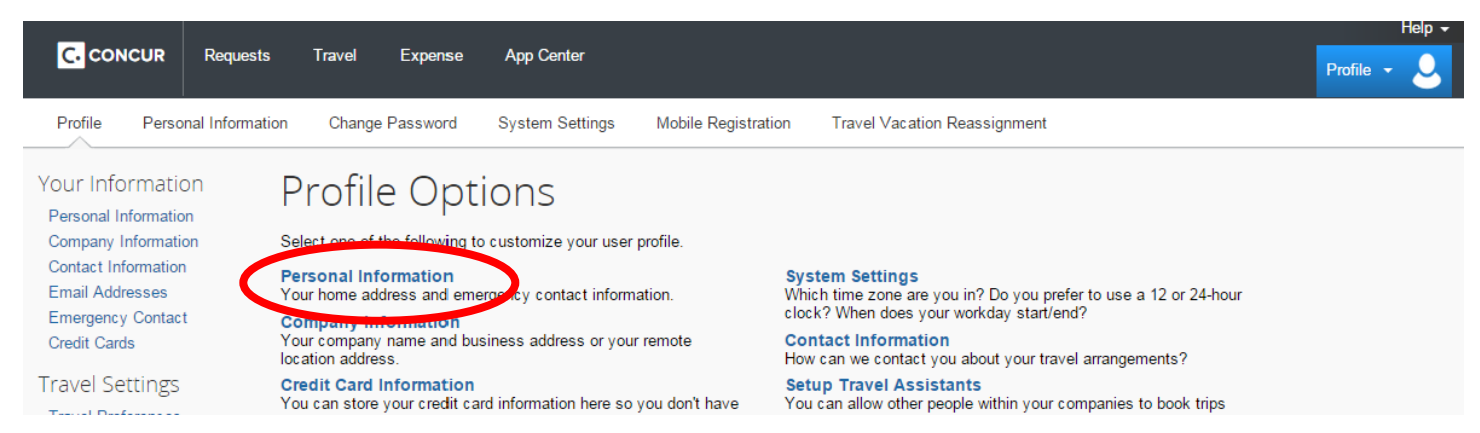

**#1.** Verify that your name is correct, including your Middle Name and Suffix. This should match your government-issued photo ID – such as a driver's license or passport – you will present to airport security.

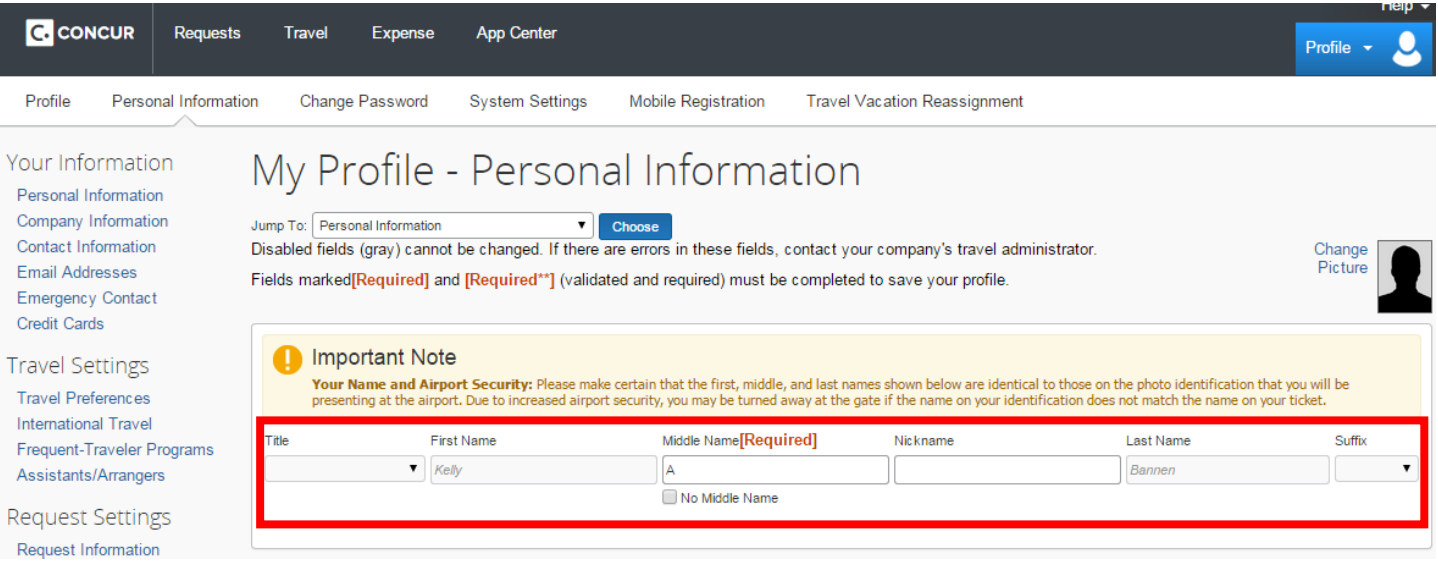

# **#2.** Verify that your Employee/Student ID is correct. In the **University Classification** field select **Student**.

*Note: If your Student ID is incorrect, contact Melissa Campbell with your full legal name and correct Student ID.*

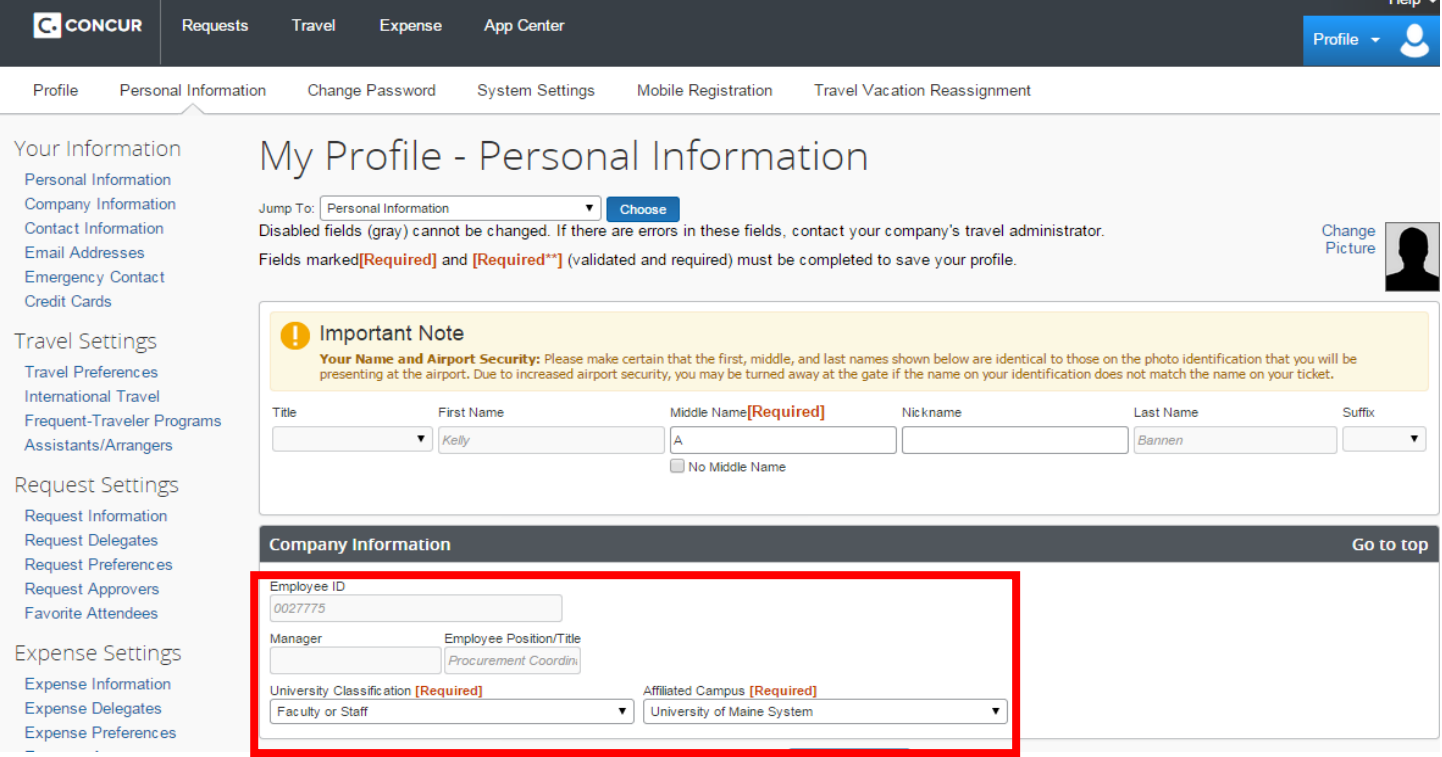

**#3.** Enter either a **Work Phone** or **Home Phone**. *Note: Both are noted as required, but only one must be provided.*

6 | P a g e

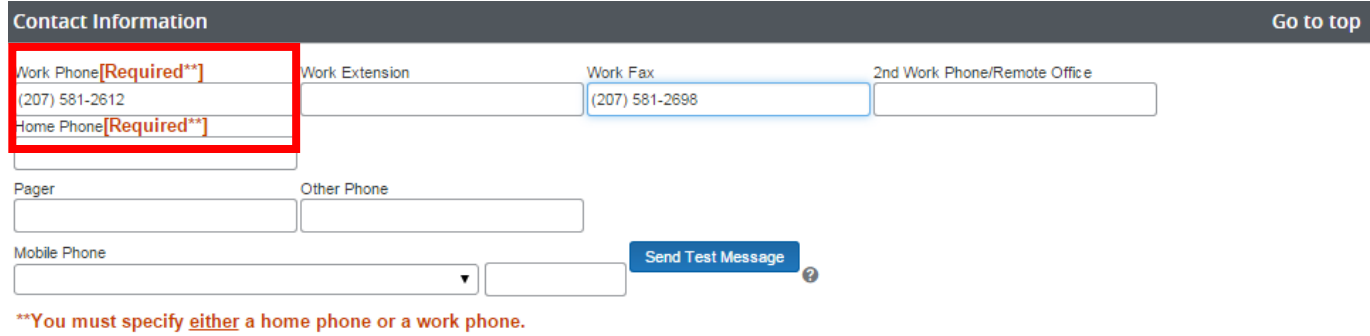

# **Assigning delegates**

A delegate is someone who acts on your behalf. In GSPDF cases, Ashley Dougherty will be your delegate.

## Select your **Profile** menu in the upper right corner of your screen.

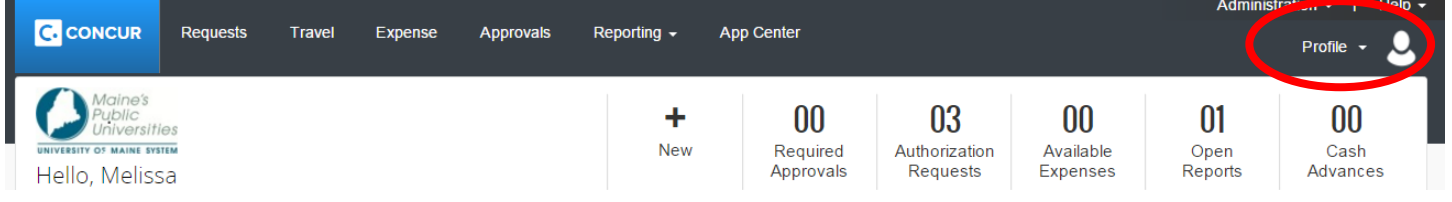

## Next select **Profile Settings**.

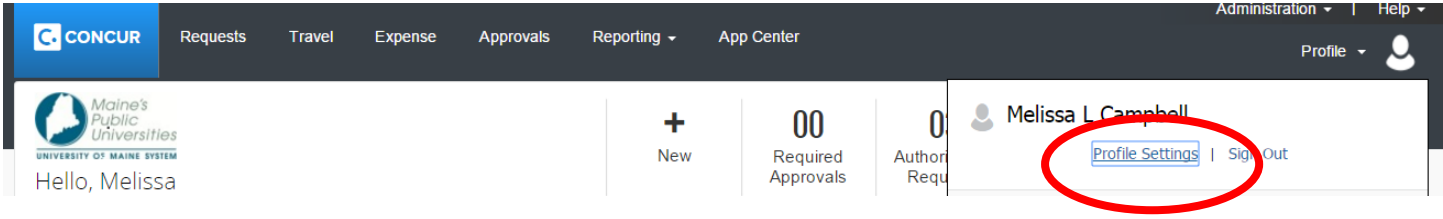

### Next select **Expense Delegates**.

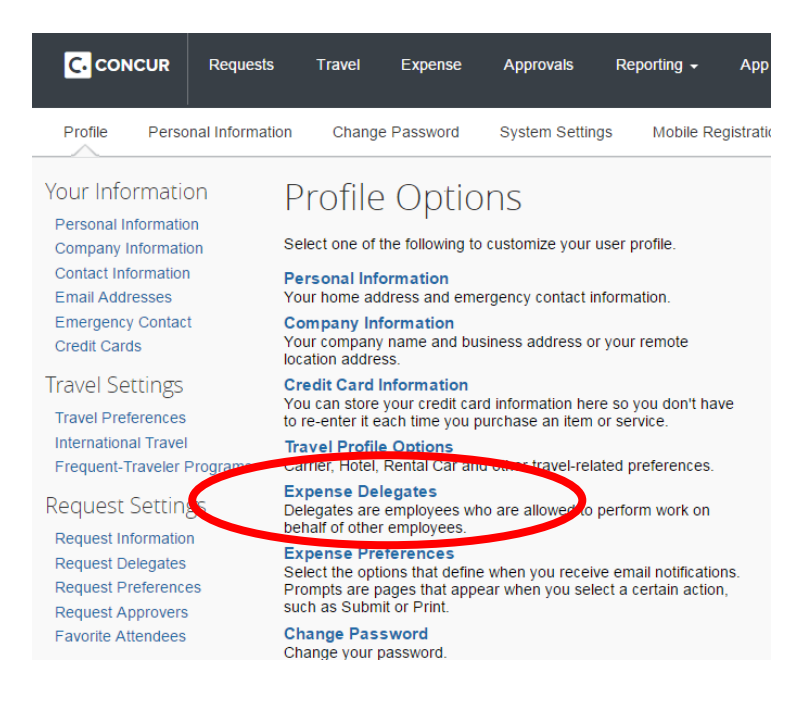

### Next select **Add**. In the search field, enter **Ashley Dougherty**, then select **Add**.

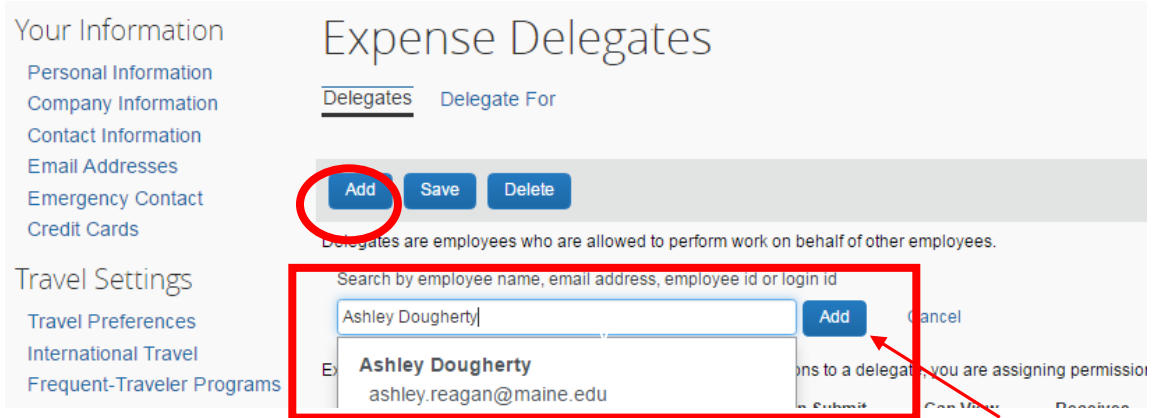

## Select the box next to Ashley's name, and select the following boxes. Then select **Save**.

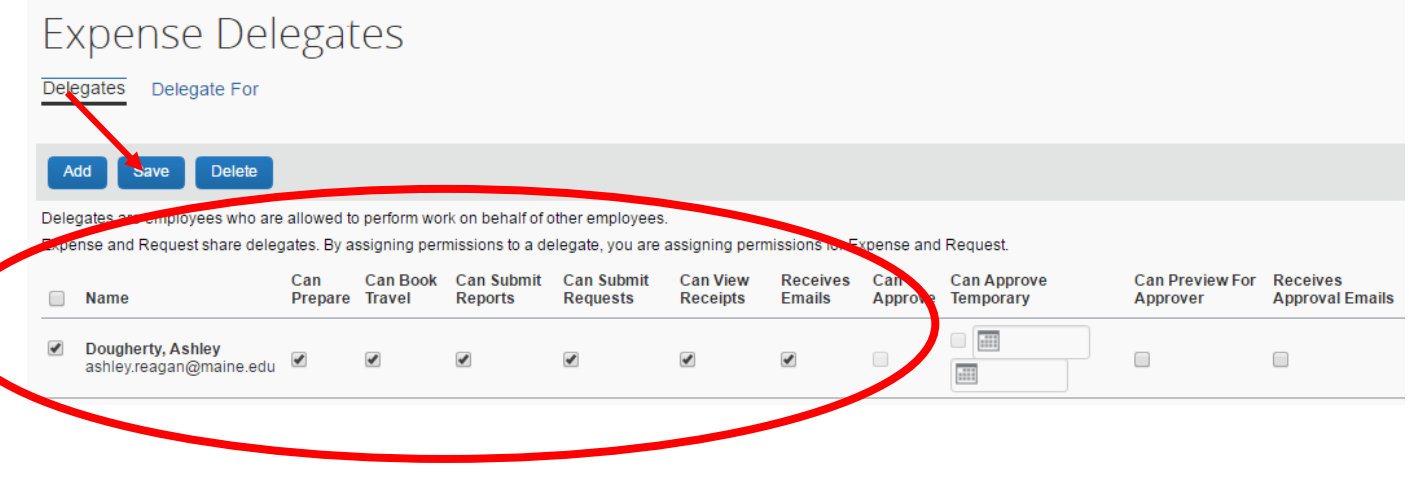